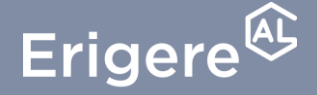

**Groupe ActionLogement** 

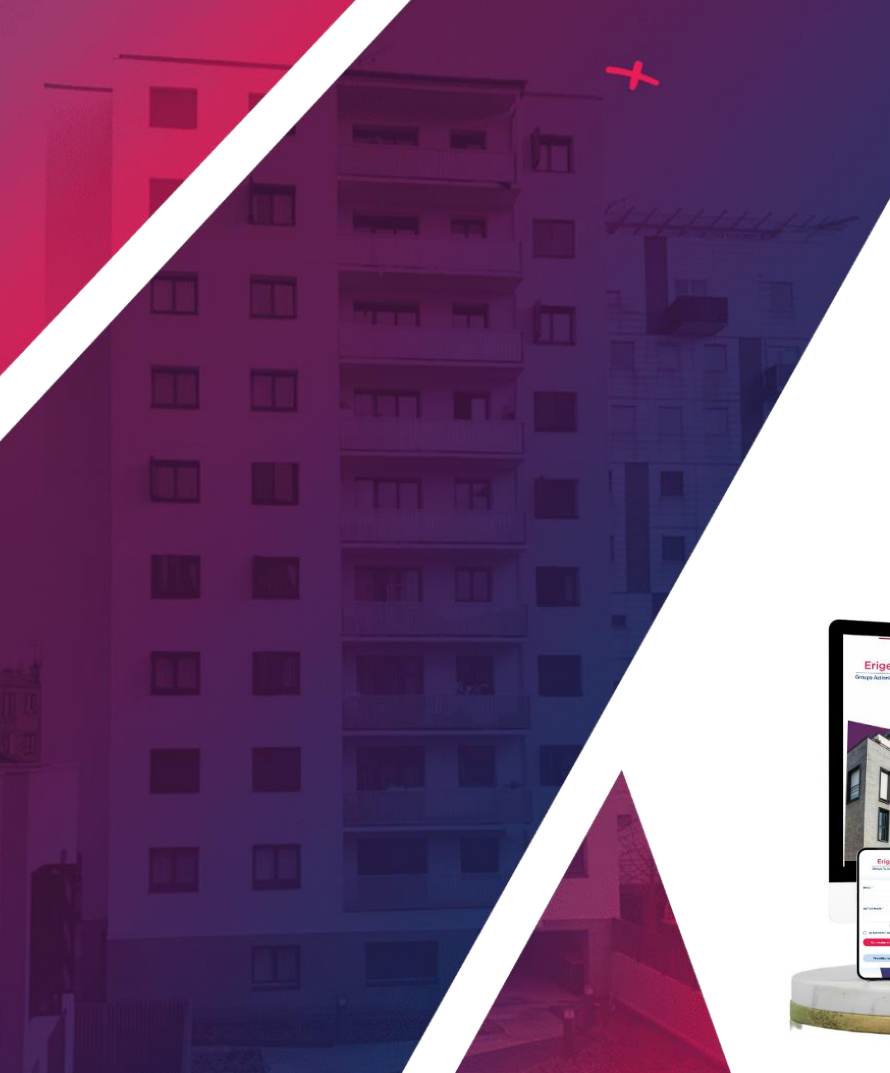

**Votre nouvel espace locataire vous permet de réaliser plusieurs actions :** 

- **payer votre loyer,**
- **consulter plusieurs documents : avis de régulation, avis d'échéance ou relevé de compte**
- **accéder à plusieurs informations utiles !**

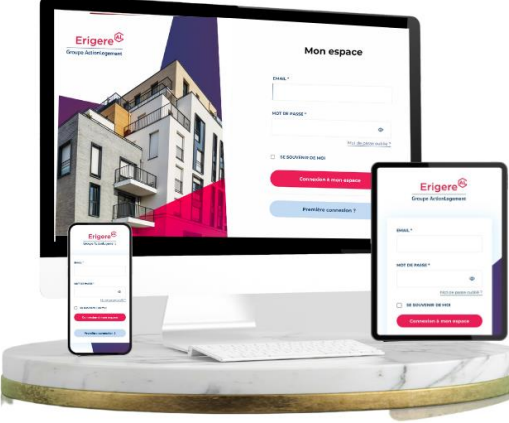

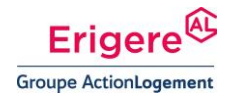

#### **Deux accès possibles :**

**EN CLIQUANT SUR LE BOUTON « Mes opérations »**

**Le menu principal reste disponible tout au long de votre navigation. Pour payer par carte bancaire :** 

- **1. Cliquez sur le bouton « Mes opérations »**
- **2. Puis sur « Par carte bancaire »**

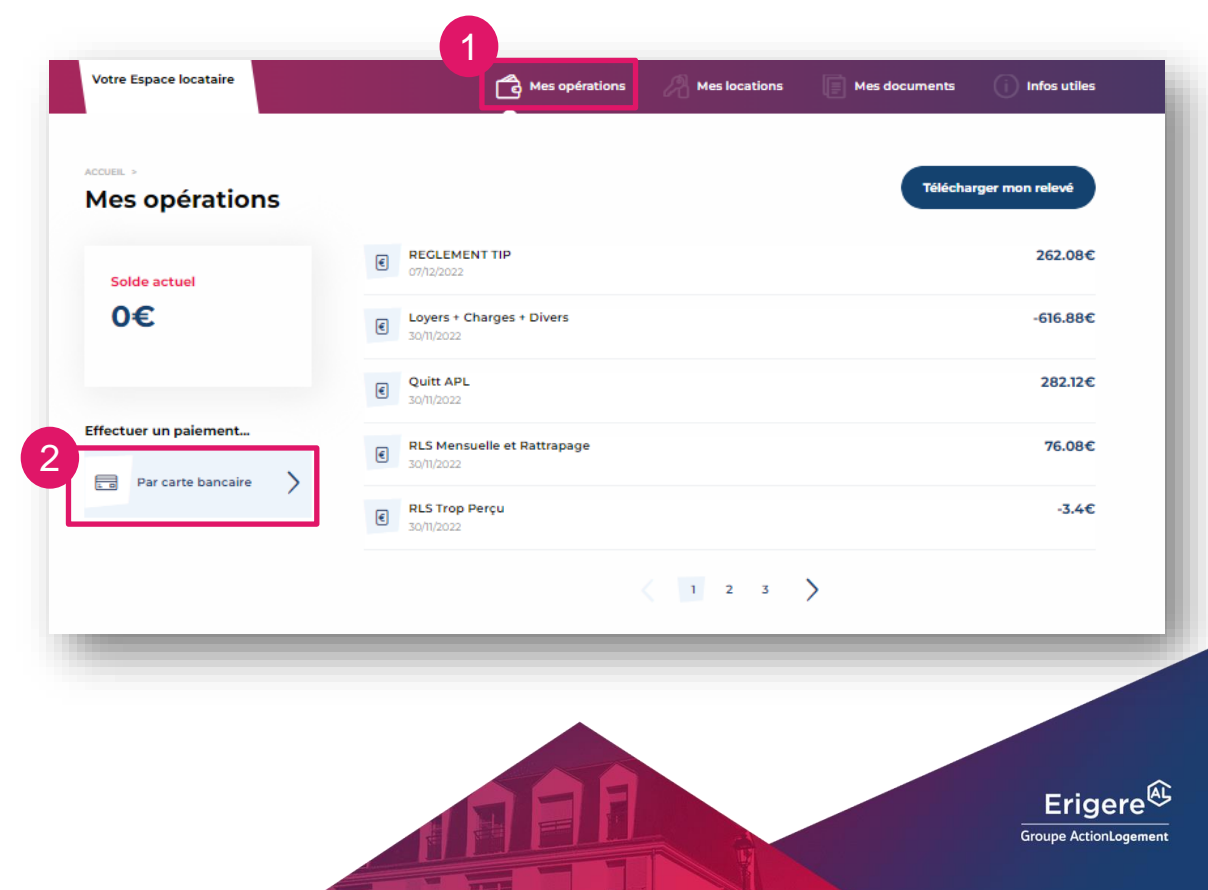

#### **Deux accès possibles :**

**DEPUIS LA PAGE D'ACCUEIL**

**Dès l'accès à votre tableau de bord, vous disposez d'un bouton « Payer votre loyer » qui vous redirigé.e vers la page Mes opérations** 

**1. Cliquez sur le bouton « Payer en ligne » pour accéder à la page mes opérations**

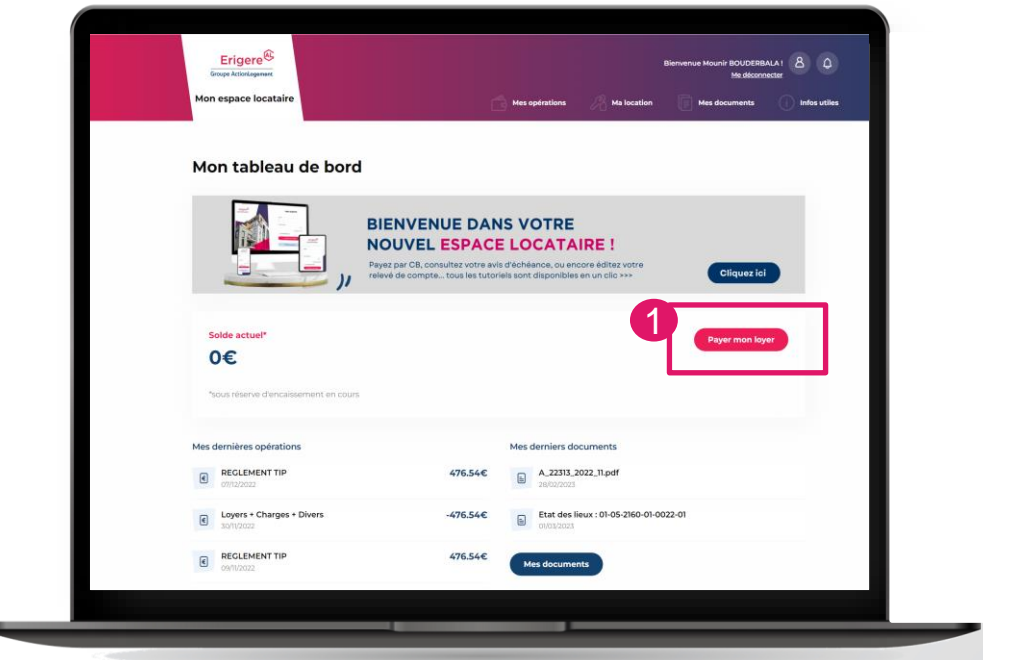

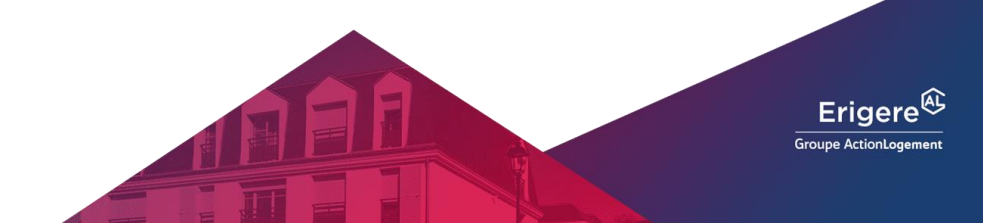

**Après avoir cliqué sur « Payer par carte bancaire »** 

- **1. Une pop-up va s'afficher sur votre écran.**
- **2. Vous pourrez saisir le montant.**
- **3. Puis cliquez sur « Valider».**

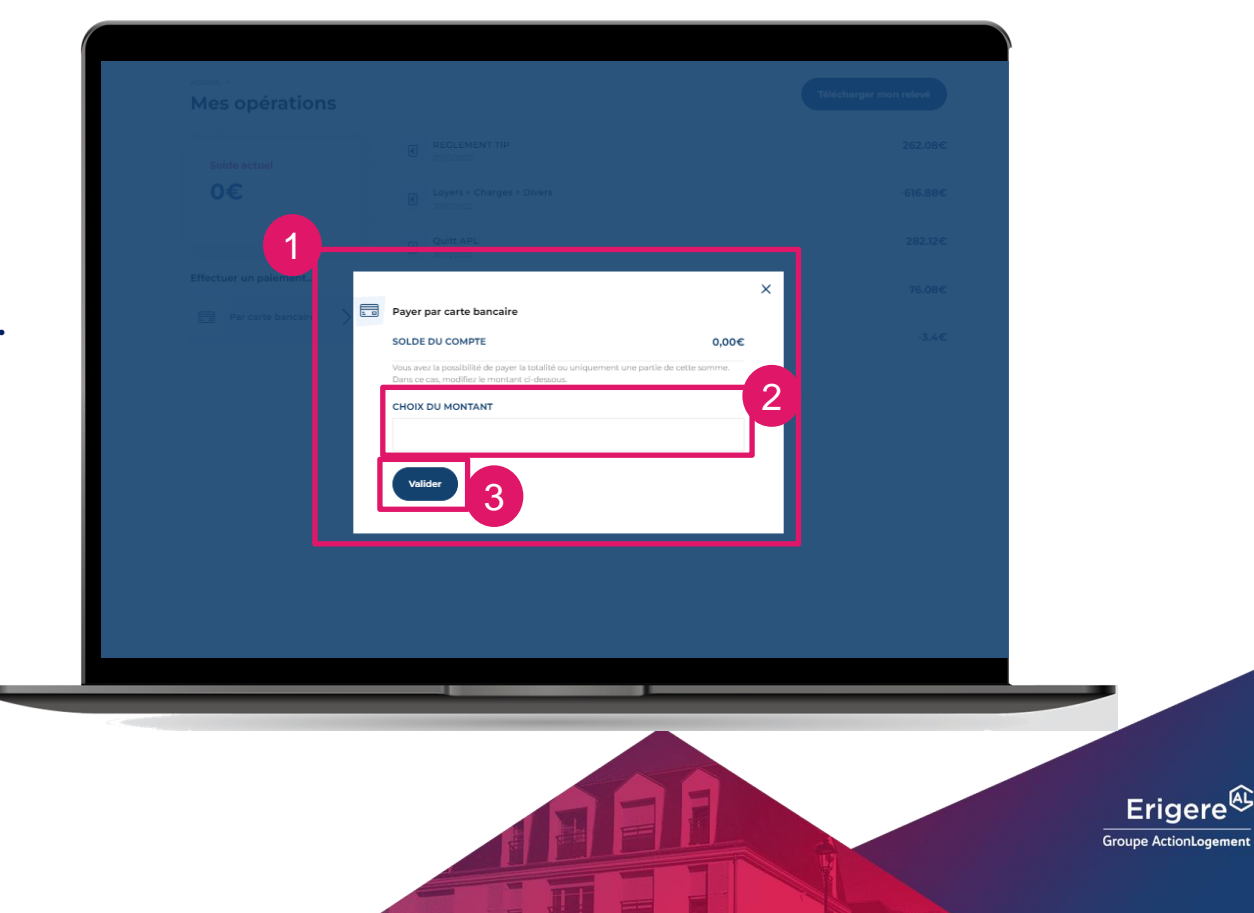

**Pour valider le paiement vous serez redirigé.e vers la page de notre prestataire « SP PLUS », une plateforme de paiement sécurisée de la Caisse d'Epargne.** 

- **1. Renseignez vos données inscrites sur votre carte bancaire puis validez le paiement en ligne.**
- **2. Attendez de recevoir la notification de validation de votre banque pour confirmer la bonne prise en compte du paiement.**

< Annuler et retourner à la boutique

#### **& SPPLUS**

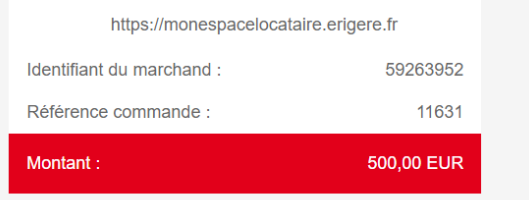

L'adresse de ce site de paiement préfixée par https indique que vous êtes sur un site sécurisé et que vous pouvez régler votre achat en toute tranquillité.

#### Numéro de carte  $(2)$ Expire fin année  $\odot$ Cryptogramme Ø visuel **VALIDER**

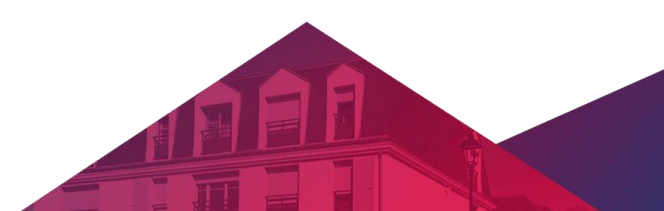

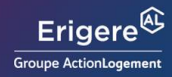

 ${\sf FR}$ 

 $\mathbf{v}$ 

Informations pour le paiement

# **Bravo,**

## vous avez réussi à payer en ligne avec votre carte bancaire.

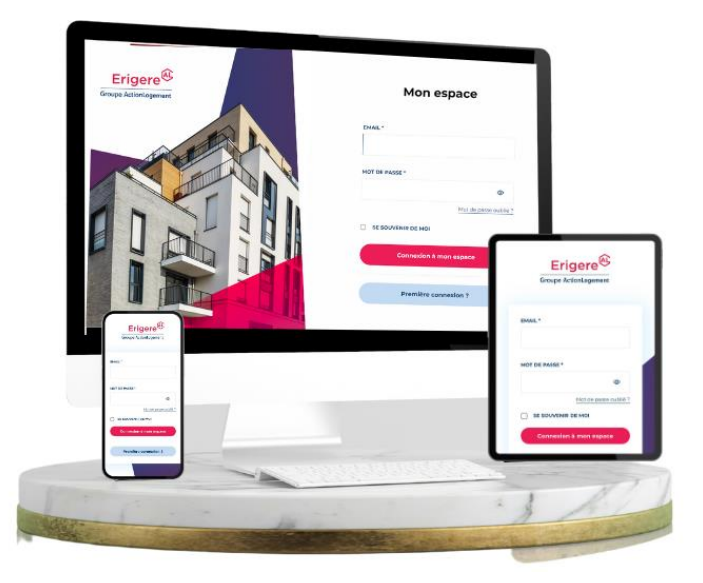

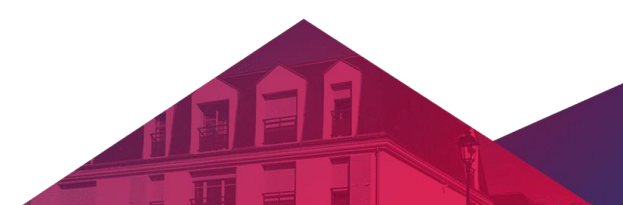

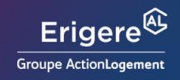